# Software Center FAQ – How to install Adobe Creative Cloud on a JC Computer

Step One:

- 1. Go to your **Start menu**.
- 2. Type **Software Center** in the search menu in the top right corner, click on the icon to open the application.

### Step Two:

- 1. Now that your Software Center is open you will see any advertisements that have been sent to your computer. To install an application that has been published to your machine **select the application**. (AdobeCC-Limited)
	- *a. AdobeCC-Limited contains: Creative Cloud, Dreamweaver, Extension Manager, Fireworks, Illustrator, InDesign, Muse, Photoshop.*
- 2. Then hit **Install**.

### Step Three:

1. Once you have started the installation, click on the **Installation Status** tab to see the status of your current installation.

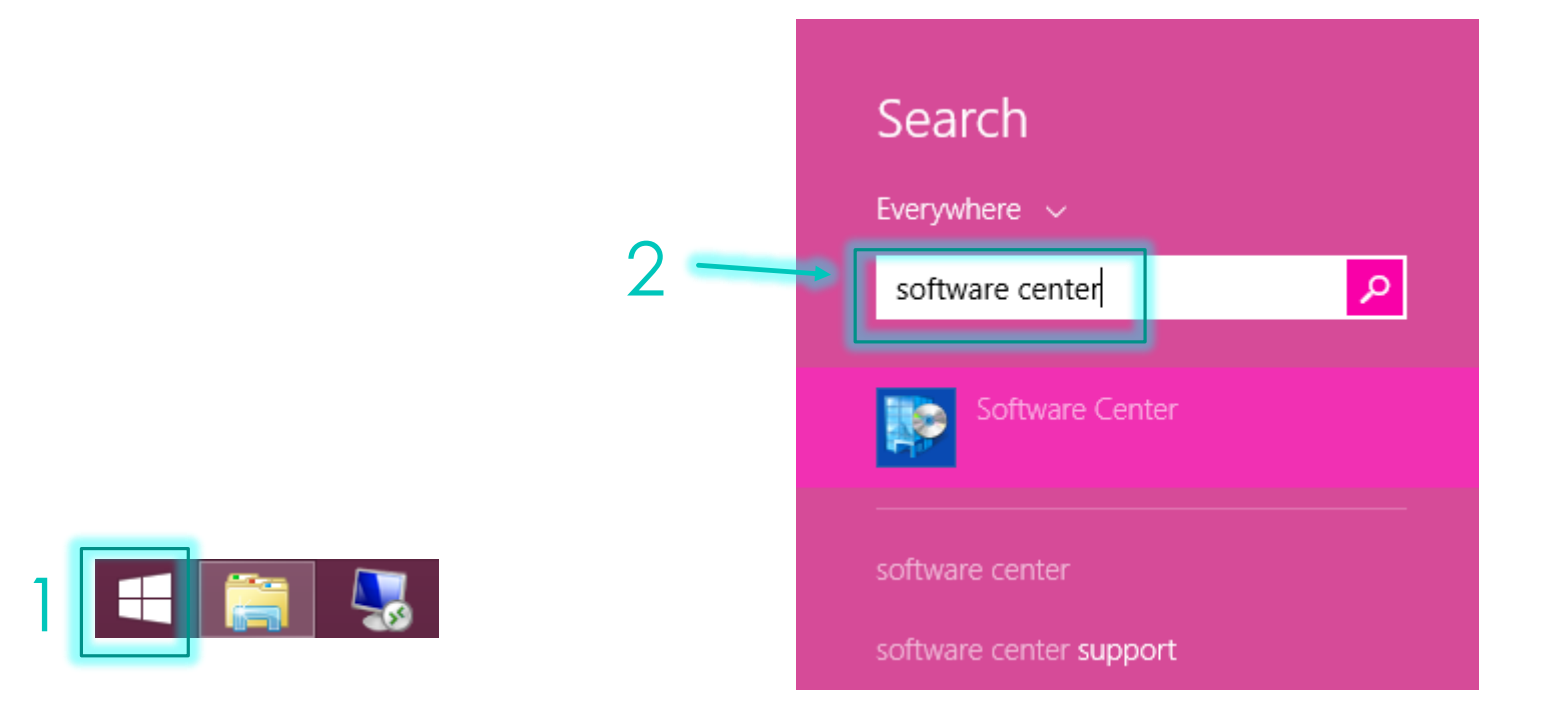

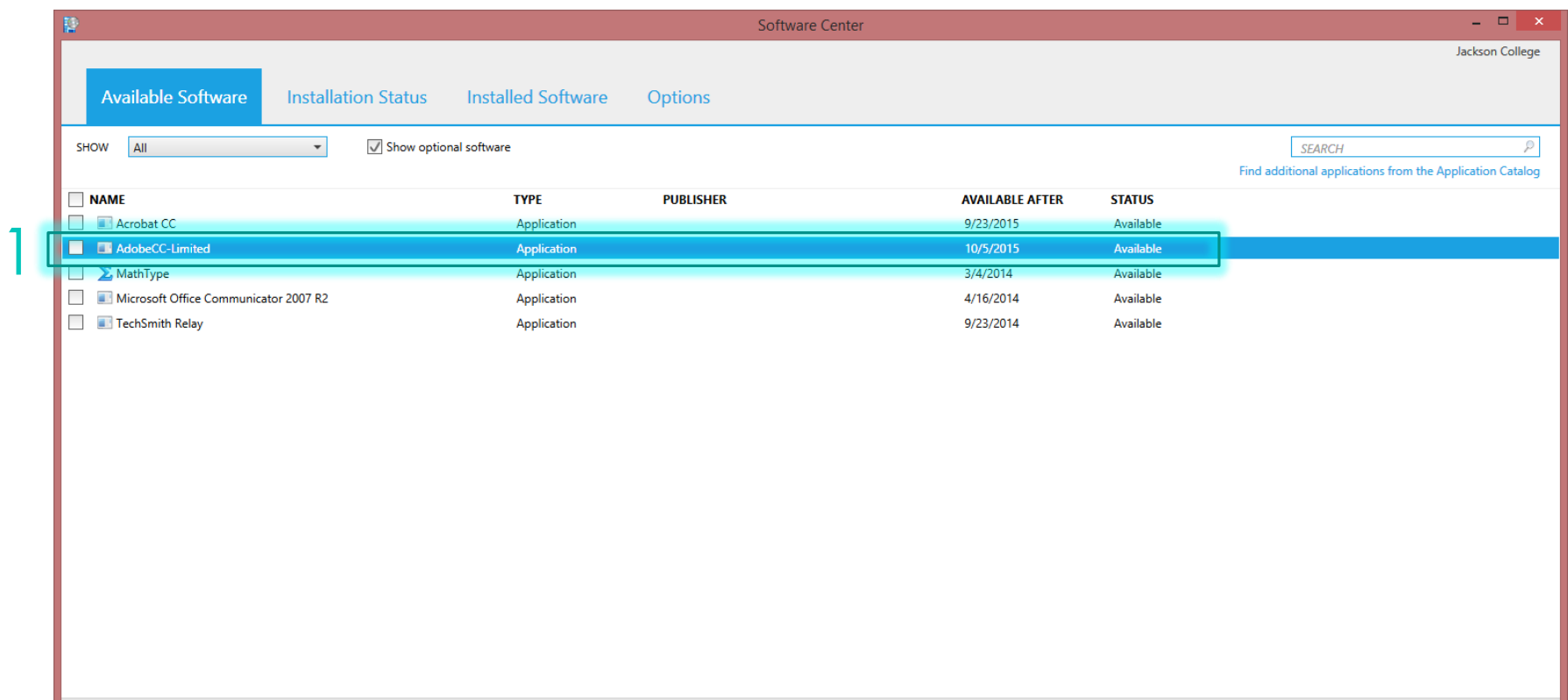

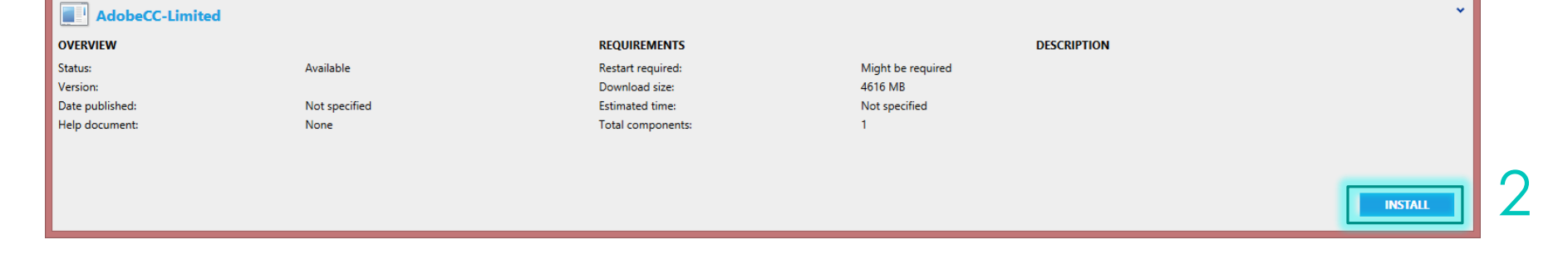

 $\cdot$   $\|$ 

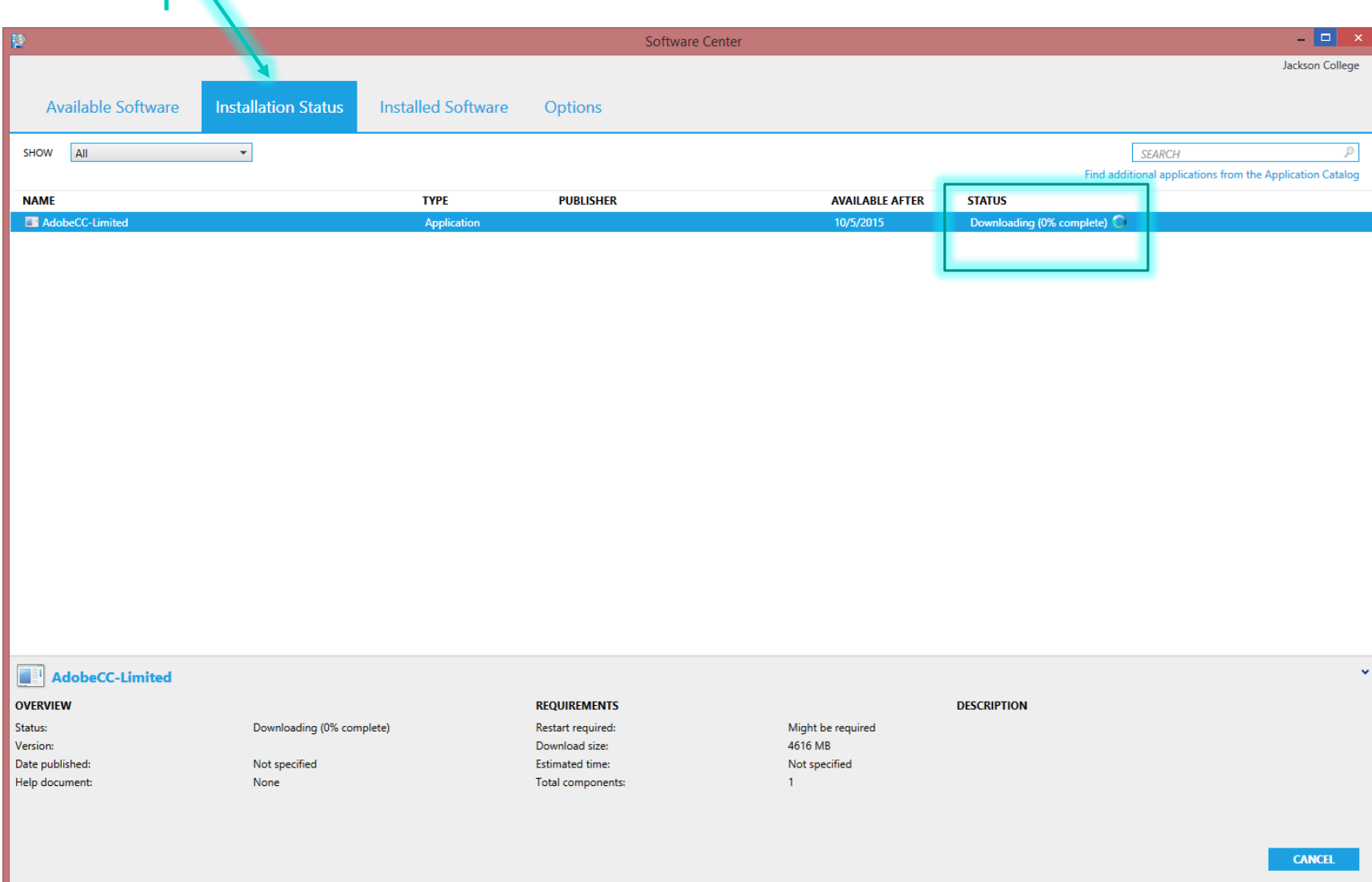

## Step Four:

1. Depending on the software you are installing a pop-up may appear during the download. These windows will disappear once it has completed the download.

## Step Five:

- 1. Once your installation is complete your Installation Status will change to **Installed,** or it will notify you if a **restart is required**.
- 2. You can also manage any Installed Software that has been pushed to your machine by going to the **Installed Software** tab.

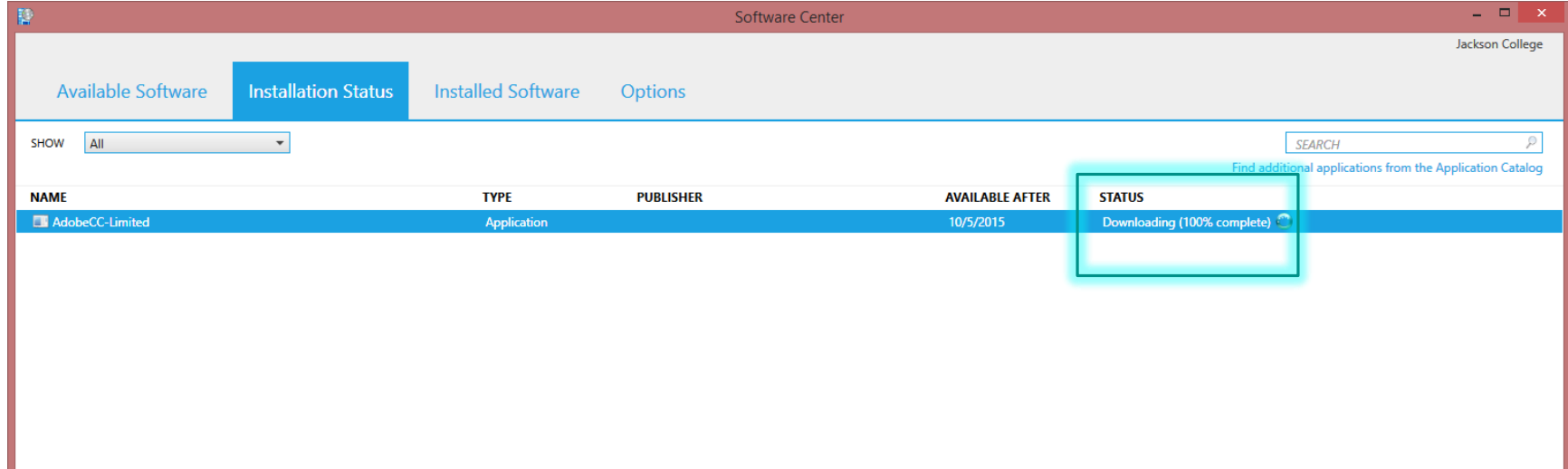

#### AdobeCC-Limited

#### **OVERVIEW**

1

1

Status:

Version:

Date published:

Help document:

Downloading (100% complete)

 $\operatorname{\mathsf{Not}}$  specified None

**REQUIREMENTS** Restart required: Download size: Estimated time:

Total components:

Might be required 4616 MB Not specified  $\mathbf{1}$ 

**DESCRIPTION** 

**CANCEL** 

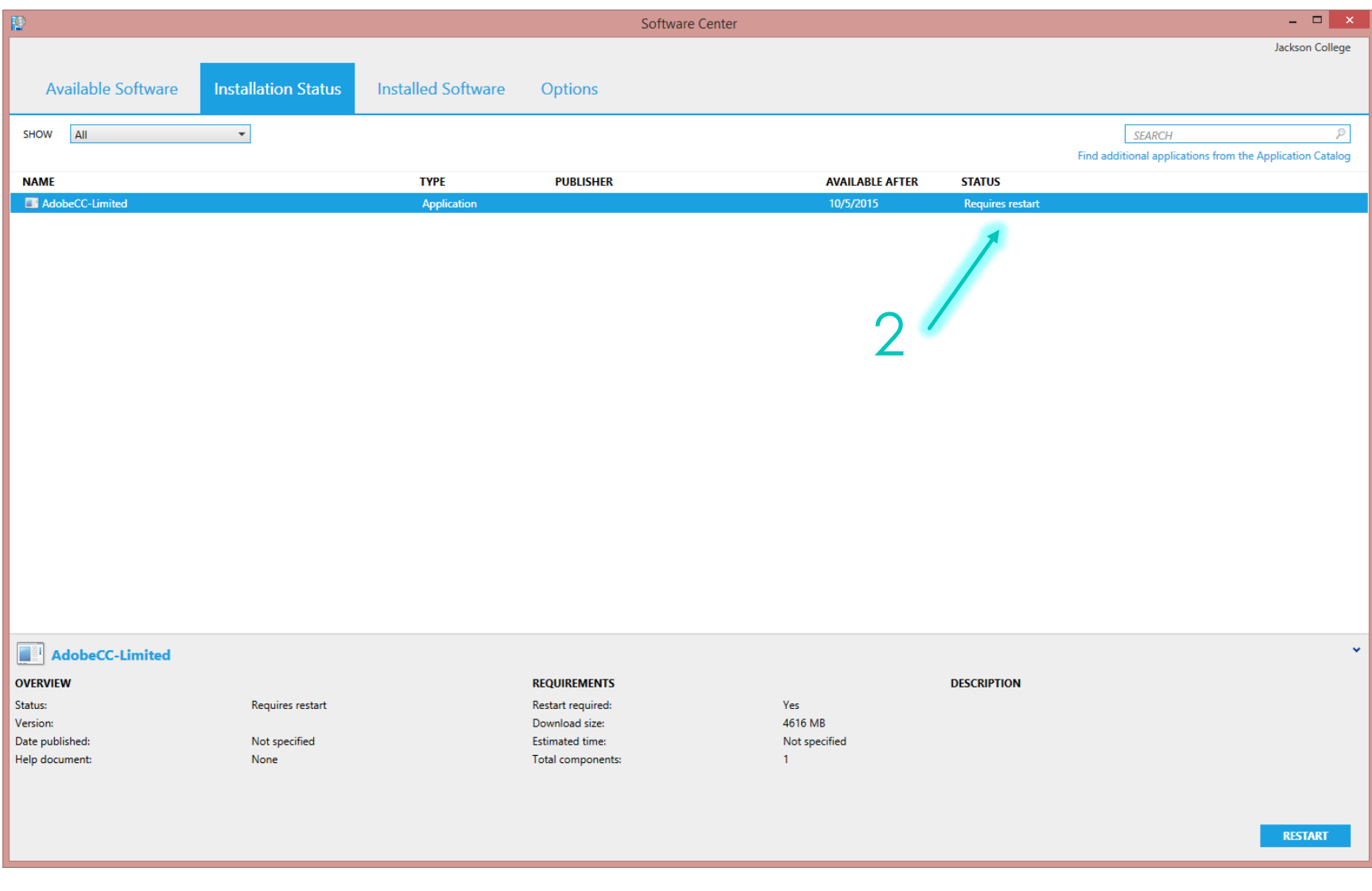

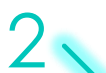

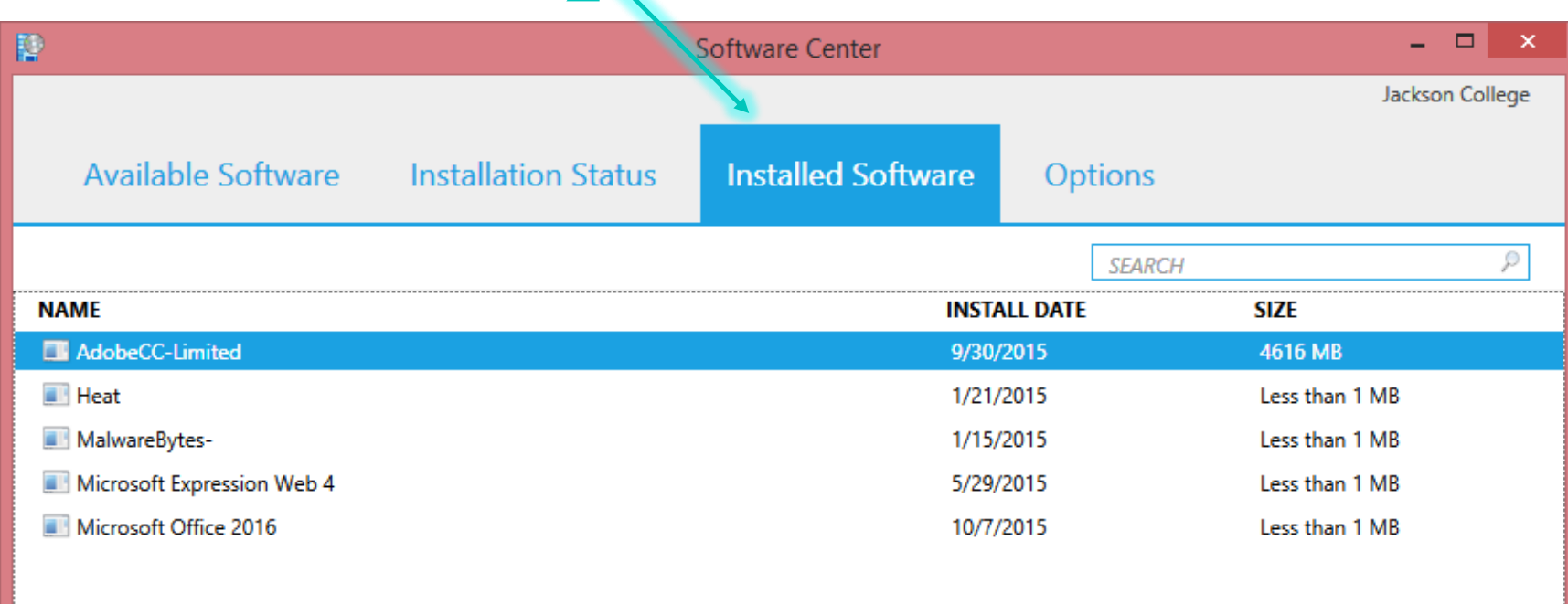

#### $\ddot{\phantom{0}}$ AdobeCC-Limited **OVERVIEW DESCRIPTION** Version: ihlichad). Mot specified  $D<sub>5</sub>$

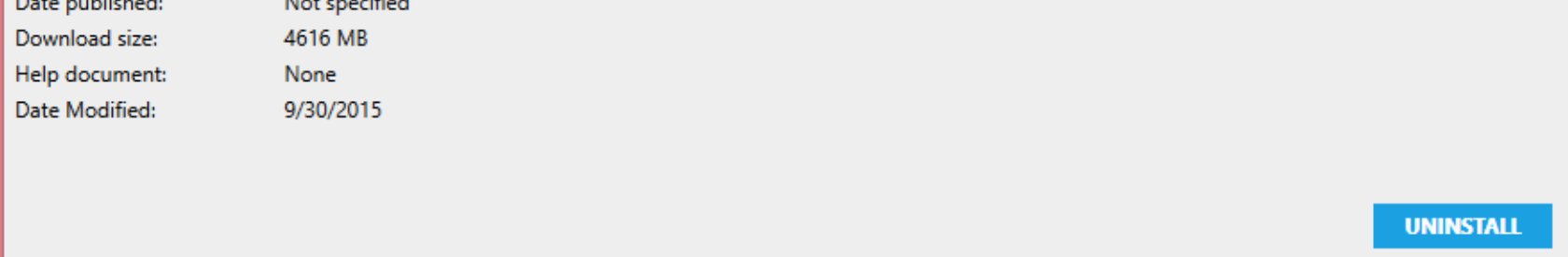